## **Drift Alighment με το PHD2 (Μετϊφραςη από το πρωτότυπο από τον Θοδωρή Καψή)**

Η πολική ευθυγράμμιση με διολίσθηση με την χρήση του software PHD2 σας εξασφαλίζει μια γρήγορη και ακριβής πολική ευθυγράμμιση της στήριξής σας.

Η διαδικασία χρειάζεται λίγη πρακτική εξάσκηση, αλλά εφόσον την κάνετε μερικές φορές, θα μπορείτε να κάνετε μια ακριβής πολική ευθυγράμμιση μέσα σε λίγα λεπτά.

## **Προετοιμασία.**

- Σιγουρευτείτε ότι η στήριξη είναι επαρκώς αλφαδιασμένη.
- Σιγουρευτείτε ότι το τηλεσκόπιο είναι σωστά ζυγισμένο και έτοιμο για οδήγηση.
- Προσπαθήστε να κάνετε μια χονδρική πολική ευθυγράμμιση χρησιμοποιώντας την πολική διόπτρα της στήριξης (εάν έχει η στήριξη) ή εναλλακτικά σιγουρευτείτε ότι ο πολικός άξονας της στήριξης στοχεύει τον ουράνιο πόλο και η ένδειξη του γεωγραφικού πλάτους της στήριξης αντιστοιχεί στο τοπικό γεωγραφικό πλάτος της περιοχή σας.
- Σιγουρευτείτε ότι έχετε άμεση οπτική επαφή με την οθόνη του υπολογιστή σας ενόσω θα εργάζεστε στη στήριξη.
- Εκκινήστε το PHD2 και συνδέστε τον σχετικό εξοπλισμό σας.
- Θα πρέπει να χρησιμοποιήσετε μια πράσφατα αναθεωρημένη έκδοση 2.3.1Ι ή νεώτερη.
- Αυτές οι οδηγίες προϋποθέτουν την ύπαρξη μιας σύνδεσης ASCOM με την στήριξη ώστε το PHD2 να γνωρίζει που στοχεύει το τηλεσκόπιο.
- Το (καλιμπράρισμα) μπορεί να γίνει με οποιοδήποτε αστέρα σας βολεύει με προτιμώμενους αυτούς που βρίσκονται σε χαμηλή απόκλιση.
- Σιγουρευτείτε ότι οι ρυθμίσεις στο PHD2 έχουν τις σωστές τιμές για το οδηγητικό τηλεσκόπιο που χρησιμοποιείτε (εστιακή απόσταση και pixel size του αισθητήρα)

Τώρα είστε έτοιμοι για μια πολική ευθυγράμμιση με την μέθοδο της διολίσθησης.

## **Ευθυγράμμιση κατά αζιμοφθιο.**

Ανοίξτε το εργαλειο drift align

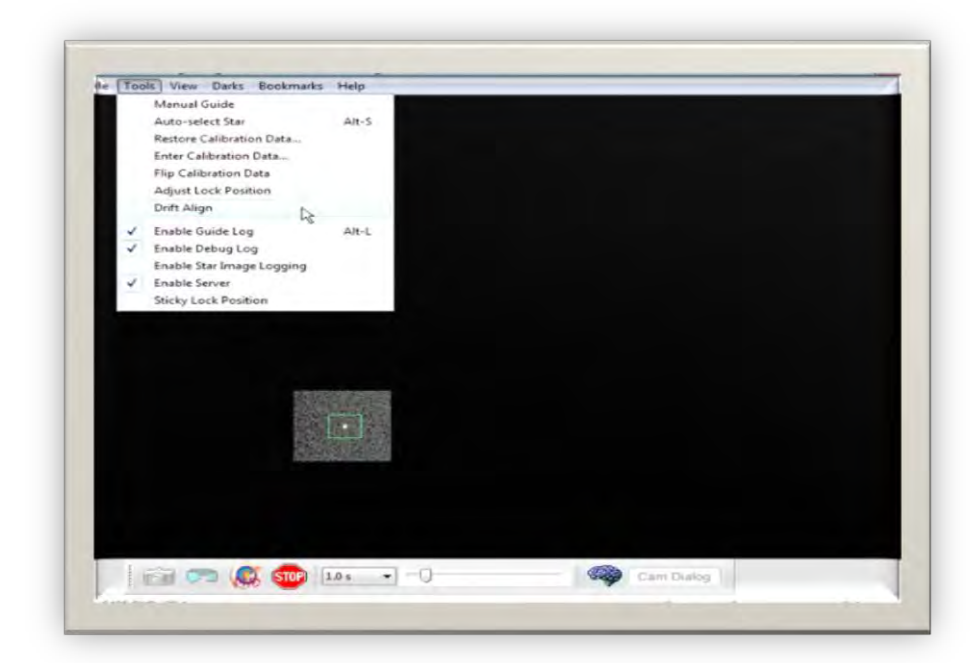

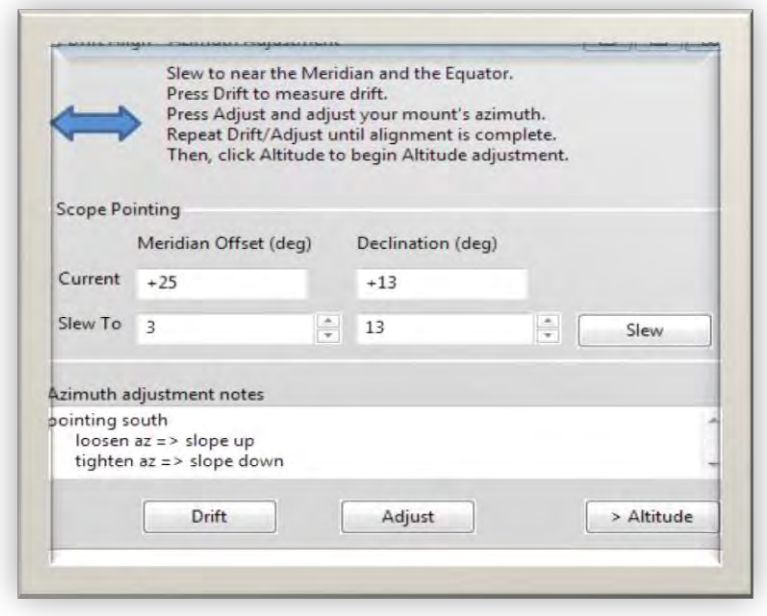

Θα εμφανιστή ένα παράθυρο σαν αυτό.

Τοποθετήστε το τηλεσκόπιο για ρύθμιση κατά αζιμούθιο. Στοχεύστε κοντά στον Μεσημβρινό και τον ουράνιο ισημερινό. Μπορείτε είτε να χρησιμοποιήσετε τα πλήκτρα πλοήγησης της στήριξης ή εναλλακτικά στρέφοντας το τηλεσκόπιο με τα χέρια μας. Το τηλεσκόπιο θα πρέπει τώρα να είναι

τοποθετημένο περίπου όπως στην εικόνα που ακολουθεί.

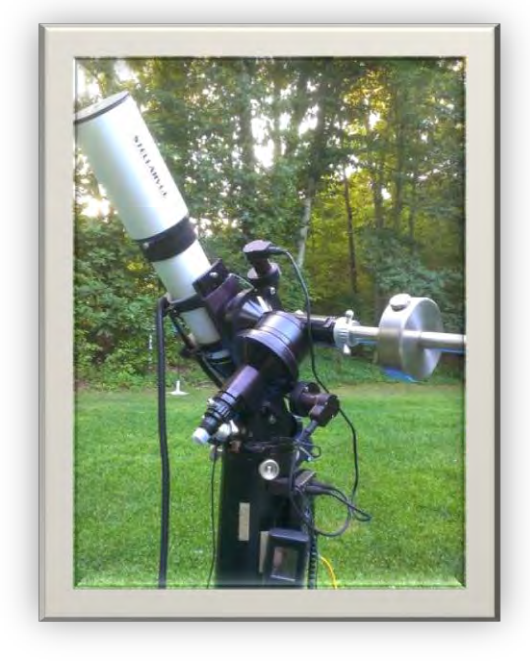

ενώ το παράθυρο drift Alighn θα είναι κάπως έτσι.

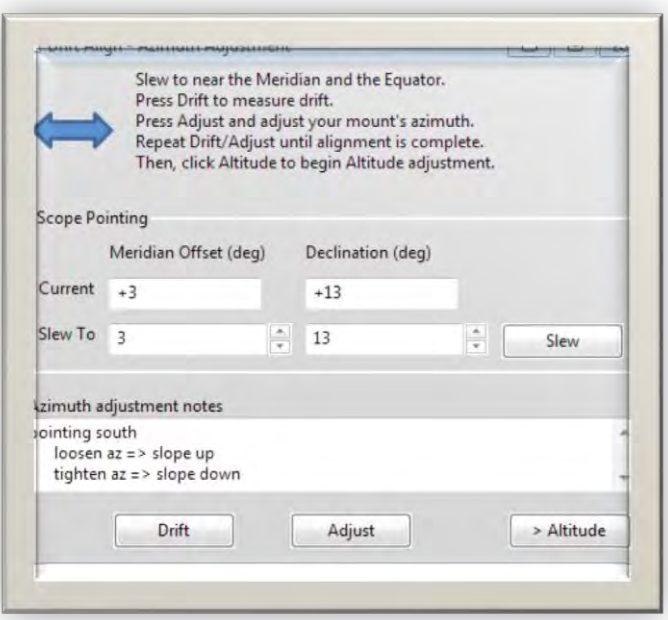

Σημειώστε ότι βρισκόμαστε μερικές μοίρες απο τον μεσημβρινό και κοντά στον ισημερινό (μικρή τιμή της απόκλισης)

Πρόκειται να κάνουμε τώρα μέτρηση του σφάλματος (διολίσθηση) και ρύθμιση της βάσης. Η τιμή (βαθμονόμηση) της διολίσθησης της απόκλισης μας πληροφορεί για το μέγεθος του σφάλματος της ευθυγράμμισης. Κάθε ρύθμιση που θα κάνουμε θα διορθώνει το σφάλμα αυτό. Η διαδικασία θα γίνει τόσες φορές όσες χρειάζονται μέχρι το σφάλμα να είναι σχεδόν μηδενικό. Κάντε κλίκ λοιπόν στο drift για να αρχίσετε να μετράτε την διολίσθηση της απόκλισης. Το PHD2 θα επιλέξει ένα άστρο οδήγησης και θα ξεκινήσει να οδηγεί. Μετά από λίγο θα δείτε μια εικόνα σαν την παρακάτω.

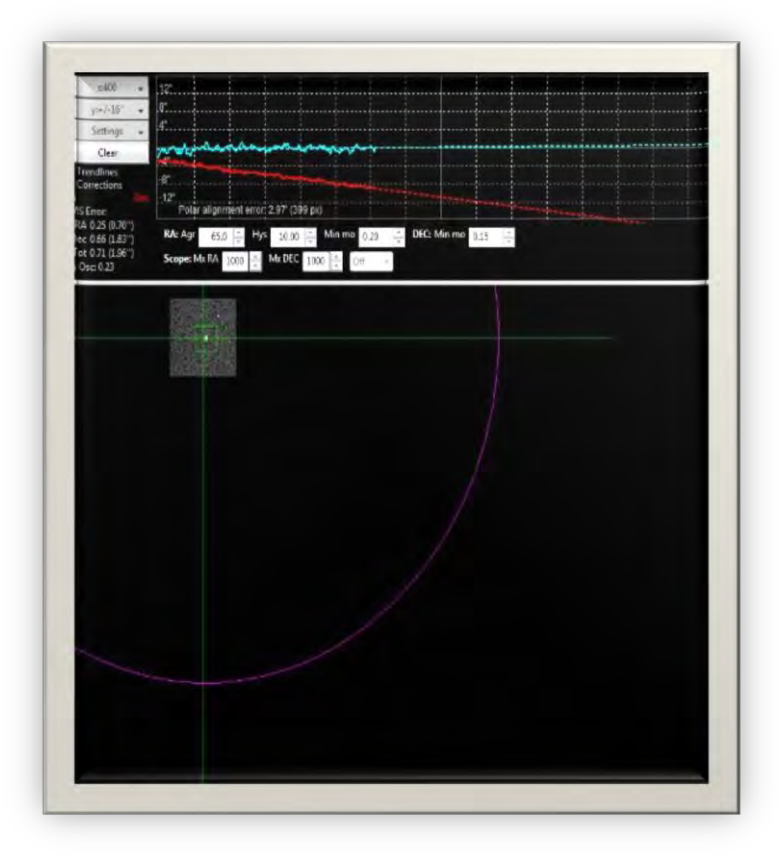

Δώστε ιδιαίτερη προσοχή τώρα στην γραμμή τάσης της απόκλισης (κόκκινη γραμμή). Στην αρχή η γραμμή θα αναπηδήσει πάνω κάτω αλλά σύντομα ο θόρυβος θα ισοσταθμιστεί και η μορφή της γραμμής θα γίνει σχετικά σταθερή. Μόλις συμβεί αυτό είστε έτοιμοι να ρυθμίσετε το αζιμούθιο της στήριξης.

Ο στόχος μας είναι να κάνουμε την γραμμή τάσης της απόκλισης να γίνει ποιο οριζόντια κατευθύνοντάς την είτε προς τα επάνω είτε προς τα κάτω κάθε φορά. Ρυθμίζοντας το αζιμούθιο τις στήριξης το διάγραμμα της

εικόνας θα αλλάζει.

Αν αυτή είναι η πρώτη φορά που ρυθμίζετε το αζιμούθιο δεν θα γνωρίζετε προς ποια κατεύθυνση θα πρέπει να στρέψετε – Ανατολικά ή δυτικά?. Οπότε για αρχή θα πρέπει να μαντέψετε με πιθανότητα 50-50 να πέσετε μέσα. Εάν πέσετε μέσα ή νέα γραμμή του διαγράμματος θα είναι ποιο ευρεία (ποιο παράλληλη και ποιο κοντά με την οριζόντια) αν επιλέξετε λάθος θα συμβεί το αντίθετο. Κάνοντας κλίκ λοιπόν στο κουμπί Adjust, το PHD2 θα σταματήσει να οδηγεί και έτσι θα μπορείτε να κάνετε εκ νεου την ρύθμιση. Η εικόνα τώρα θα μοιάζει κάπως έτσι.

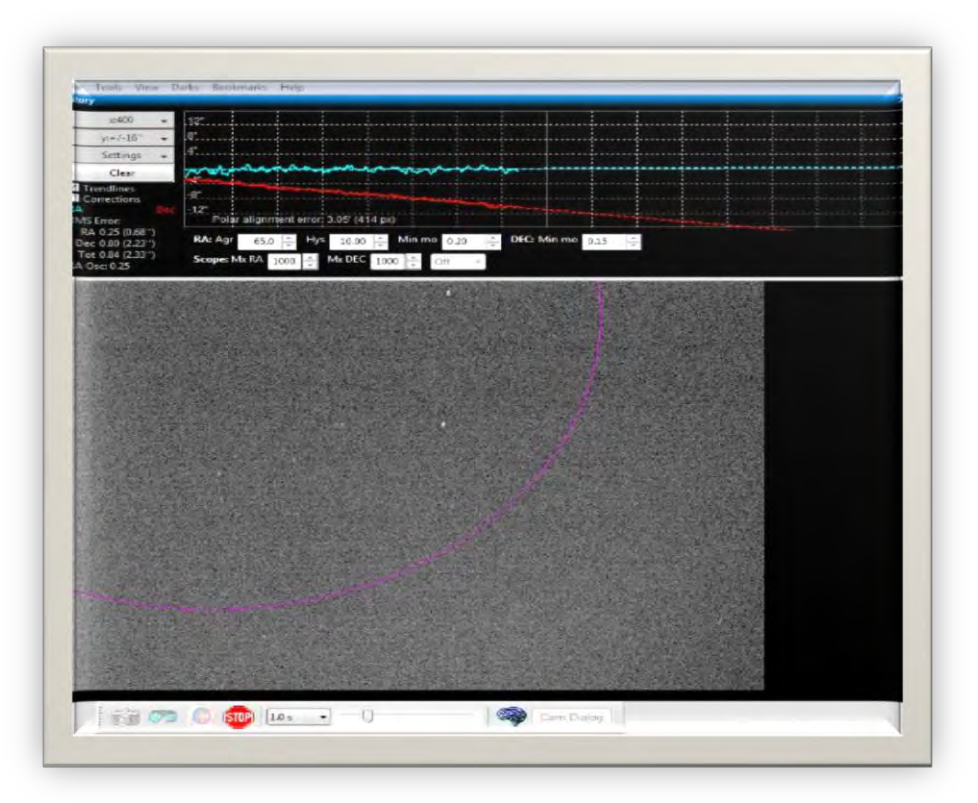

Αργά γυρίστε την στήριξη κατά αζιμούθιο, κοιτώντας παράλληλα την εικόνα στην οθόνη και

μετακινώντας τον αστέρα οδήγησης προς τον μωβ κύκλο. Ο κύκλος αυτός μας δείχνει πόσο πρέπει να μετακινηθεί ο αστέρας οδήγησης. O μωβ κύκλος είναι μεγαλύτερος όταν το διάγραμμα τις απόκλισης είναι ποιο απότομο, και αρχικά μπορεί να είναι τόσο μεγάλος ώστε να μην είναι ορατός στην οθόνη. Αυτό είναι αναμενόμενο. Αν πάντως δεν είναι ορατός απλά μετακινήστε τον αστέρα οδήγησης στο περίπου κατά μήκος της οθόνης.

Από την στιγμή που θα δείτε τον μωβ κύκλο στην οθόνη θα πρέπει να μετακινήσετε τον αστέρα επάνω στον κύκλο όπως στην εικόνα.

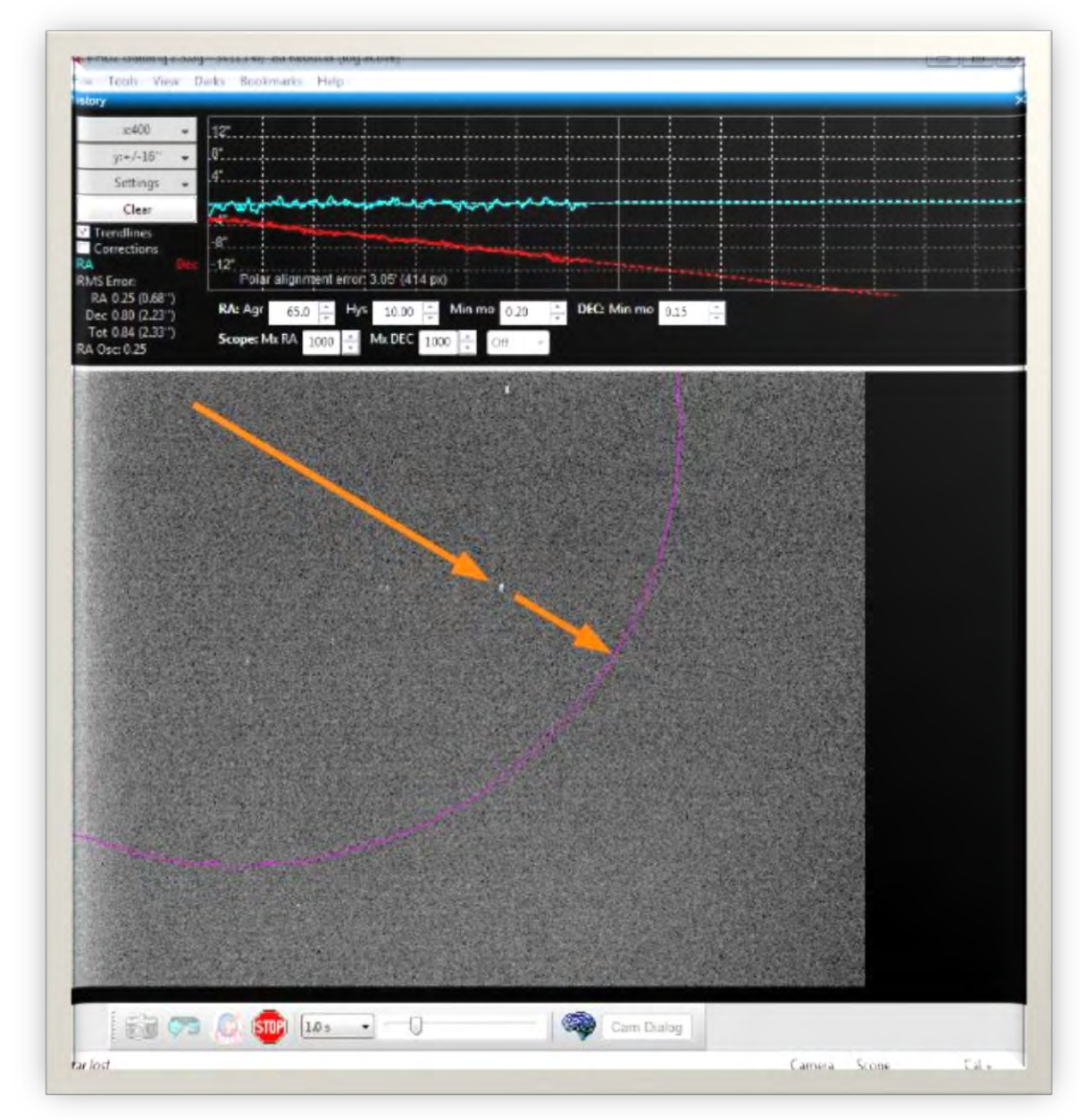

Αφού μετακινήσετε τον αστέρα οδήγησης πατήστε Drift για να κάνετε νέα μέτρηση. Πριν πατήσετε drift δεν πειράζει να κουνήσετε ελαφρά την στήριξη ώστε να κεντράρετε ξανά τον αστέρα ή να επιλέξετε διαφορετικό αστέρα ή να πλησιάσετε περισότερο τον μεσημβρινο. Επίσης μπορείτε να επιλέξετε νέο οδηγητικό αστέρα κάνοντας κλίκ επάνω του ή να αφήσετε το πρόγραμμα να επιλέξει για εσάς.

Μετά από λίγο θα έχετε ένα νέο διάγραμμα στην οθόνη σας, είναι καλύτερο ή χειρότερο σε σχέση με πρίν?. Σε αυτό το σημείο καλό θα ήταν να κρατήσουμε μερικές σημειώσεις ώστε την επόμενη φορά να ξέρουμε π.χ προς τα πού θα στρέψουμε ώστε να κλείσει ποιο γρήγορα το διάγραμμα.

Επαναλαμβάνουμε την διαδικασία έως ότου να έχουμε ένα κλειστό διάγραμμα σαν αυτό που ακολουθεί.

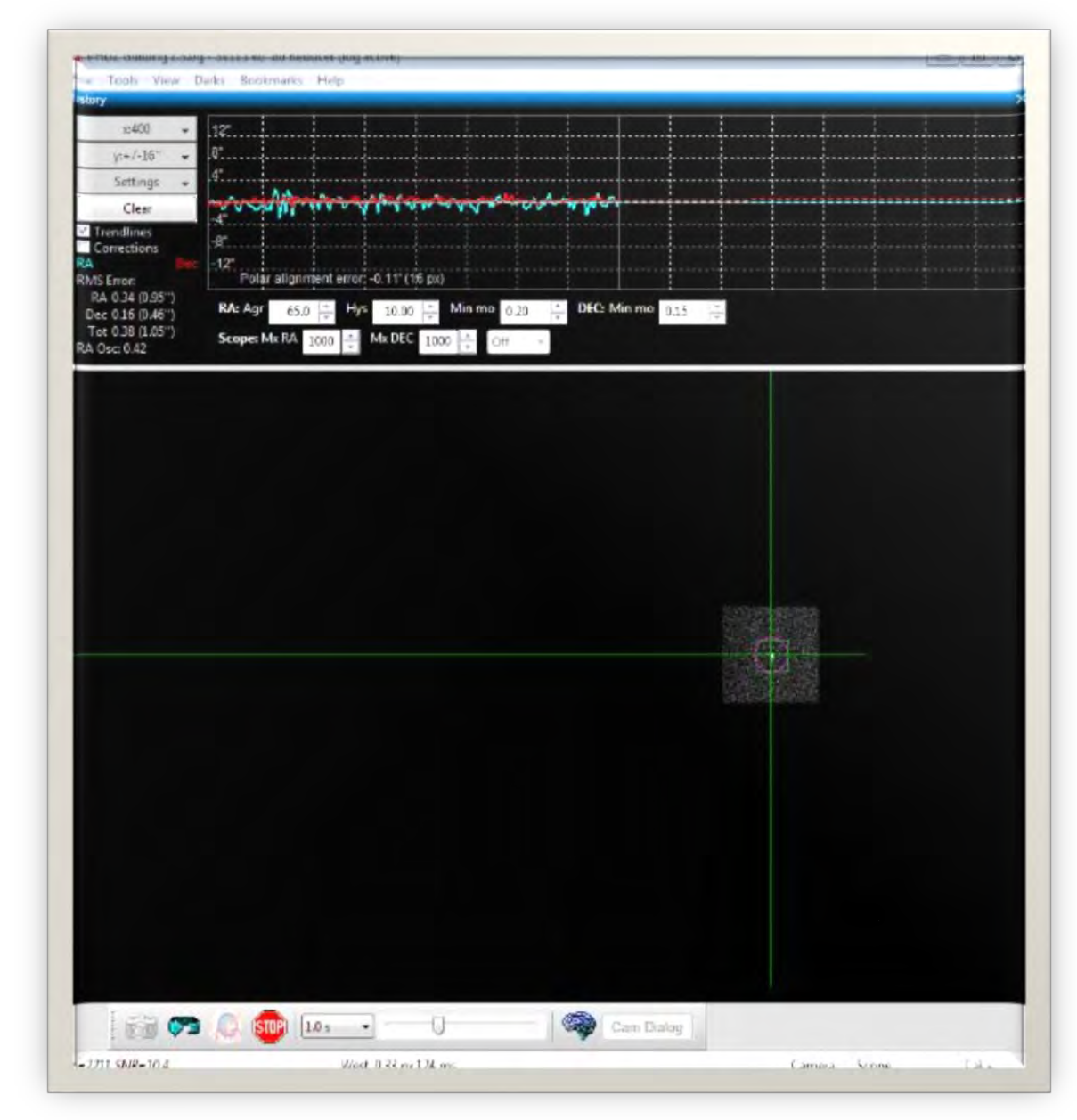

## **Ρφθμιση κατά Ύψος**

Τώρα θα χρειαστεί να επαναλάβουμε την διαδικασία για την καθ'ύψος ρύθμιση της στήριξης. Πατήστε το κουμπί Altitude . Το παράθυρο drift θα μοιάζει τώρα κάπως έτσι.

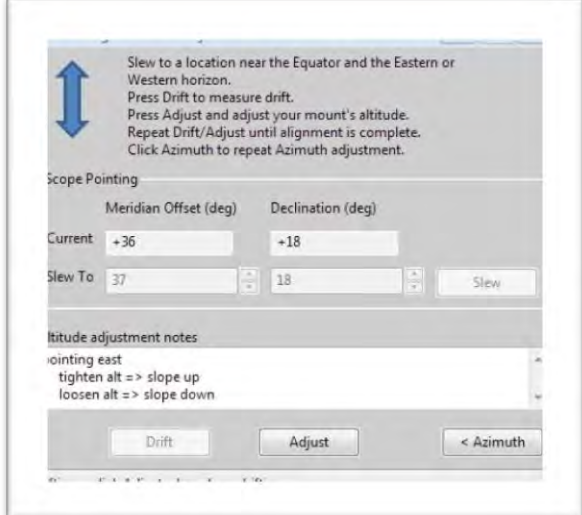

Με τα πλήκτρα πλοήγησης ή χειροκίνητα στρέψτε το τηλεσκόπιο προς τον ορίζοντα.(Ανατολικά ή Δυτικά)

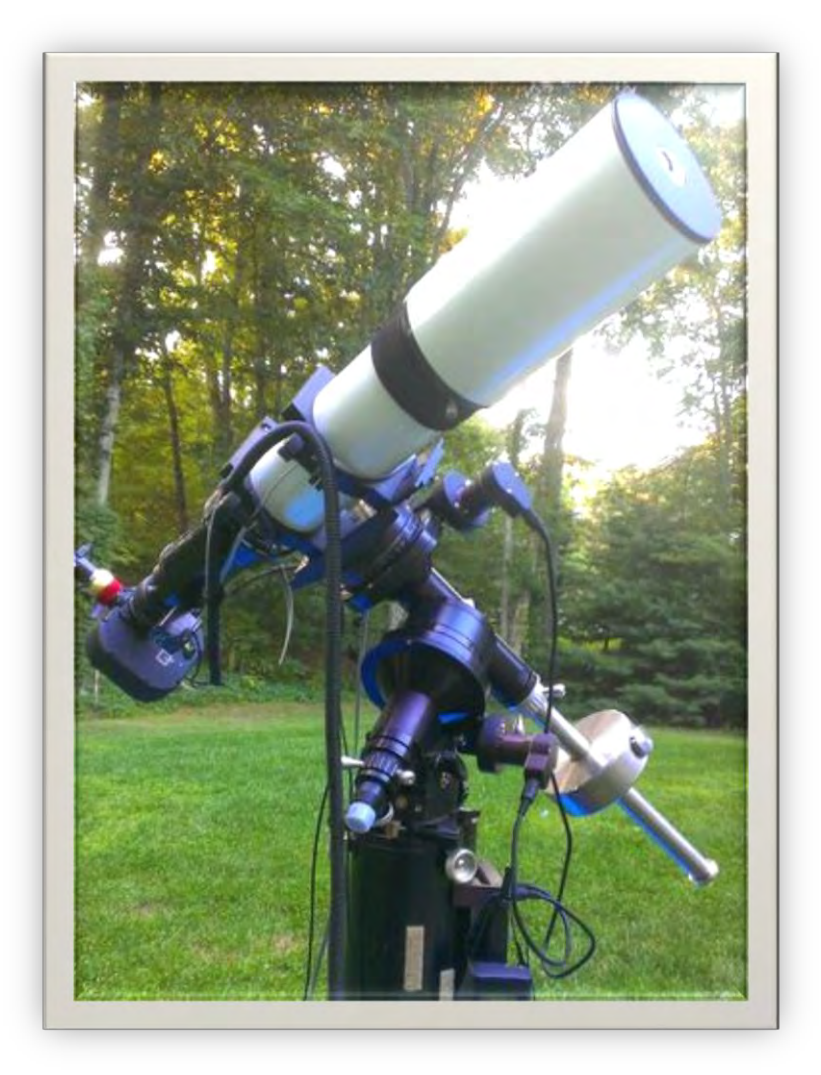

Δεν είναι τόσο σπουδαίο να σκοπεύσουμε ακριβός σε κάποιο σημείο, αλλά 25 – 30 μοίρες πάνω από τον ορίζοντα δουλεύουν καλά. Πατήστε Drift για να ξεκινήσει το διάγραμμα διολίσθησης.

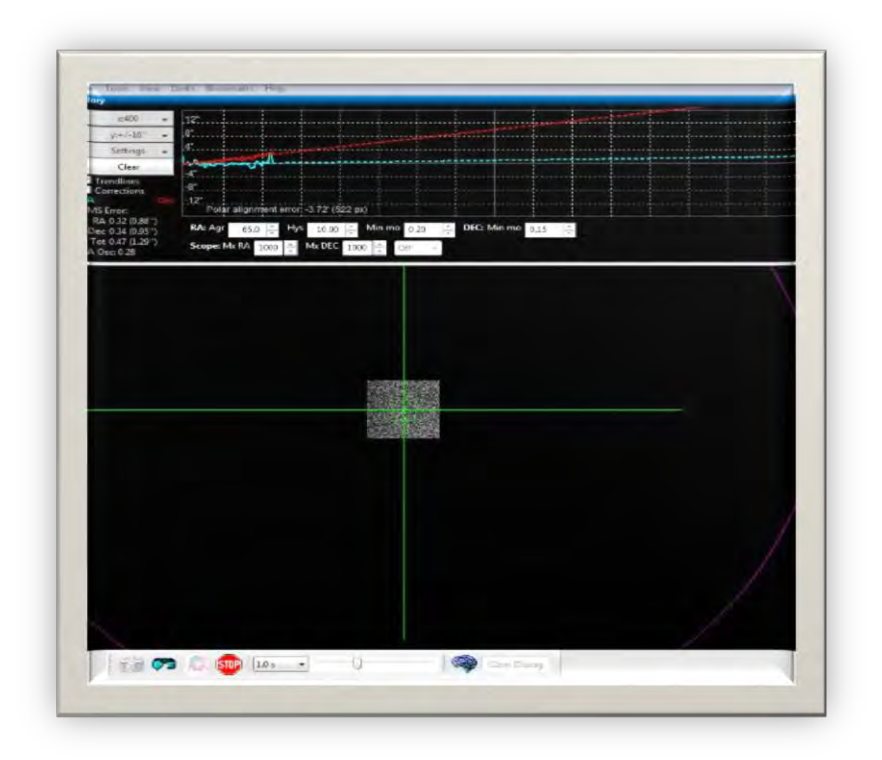

Μετακινήστε έως ότου να έχετε ένα ομαλό διάγραμμα. Πατήστε Adjust και μετά με τον κοχλία ρύθμισης ύψους της στήριξης προσπαθήστε ανεβάζοντας ή κατεβάζοντας να κλείσετε το διάγραμμα. Όπως ακριβώς και με την προηγούμενη διαδικασία επαναλάβετε κύκλους διολίσθησης και ρυθμίσεων πλησιάζοντας κάθε φορά τον αστέρα στον μωβ κύκλο μέχρι να κλείσουμε τελείως το διάγραμμα διολίσθησης με την οριζόντιο.